# **Progress Monitoring and Reporting Network**

(PMRN v5.1)

**District-Level User's Guide** 

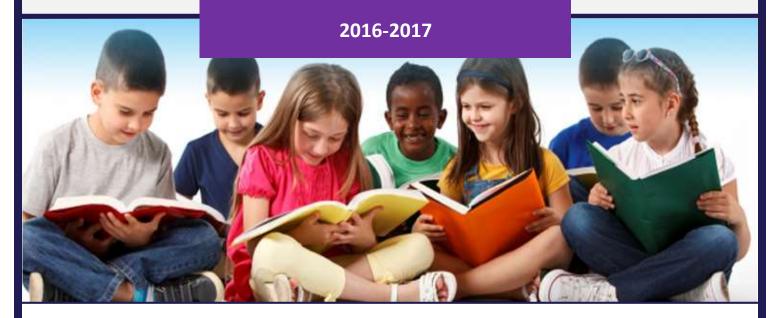

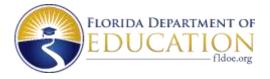

# **TABLE OF CONTENTS**

| TABLE OF CONTENTS                                           | I  |
|-------------------------------------------------------------|----|
| ABOUT THE SYSTEM                                            | 1  |
| Overview                                                    | 1  |
| PMRN v5.1: What's New for 2016-2017                         | 1  |
| Browser and System Specifications                           | 2  |
| Supported Web Browsers by Operating System for FAIR-FS      | 3  |
| Assessment Calendar                                         | 3  |
| Navigation                                                  | 4  |
| Family Educational Rights and Privacy Act (FERPA) Statement | 5  |
| Home Page                                                   | 6  |
| Menu Bar (#1)                                               | 6  |
| Home                                                        | 7  |
| Profile                                                     | 8  |
| News                                                        | 9  |
| WSS                                                         | 10 |
| 3-12 WAM                                                    | 11 |
| Downloads                                                   | 11 |
| Resources                                                   | 12 |
| FLKRS Reports                                               | 13 |
| Sign Out                                                    | 13 |
| User's Name and Access Level (#2)                           | 13 |
| Function Tiles (#3)                                         | 14 |
| District Functions Tile                                     | 14 |
| PMRN Registration Tile                                      | 15 |
| School Functions Tile                                       | 15 |
| PMRN SIGN IN                                                | 16 |
| DISTRICT FUNCTIONS TILE                                     | 21 |
| District Reports Tab                                        | 22 |
| Users Tab                                                   | 23 |
| District Access Levels                                      | 23 |

# **TABLE OF CONTENTS**

| District Administrator                     | 24 |
|--------------------------------------------|----|
| District Designee                          | 24 |
| District User                              | 24 |
| Add New User                               | 24 |
| Remove Existing User                       | 28 |
| Edit Existing User                         | 30 |
| PMRN REGISTRATION TILE                     | 33 |
| View Registered Schools                    | 33 |
| Register a School                          | 34 |
| Modify School Registration                 | 39 |
| Add Schools                                | 41 |
| SCHOOL FUNCTIONS TILE                      | 44 |
| Access School-Level Information            | 44 |
| Students Identified for Modified Task Flow | 45 |

#### Overview

The Progress Monitoring and Reporting Network (PMRN) provides support for district and school-level administrators and teachers who utilize the Florida Kindergarten Readiness Screener – Work Sampling System (FLKRS-WSS) and the Florida Assessments for Instruction in Reading – Aligned to the Florida Standards (FAIR-FS) on the 3-12 Web-Assessment Module (3-12 WAM). Additionally, the PMRN system provides access to various reports to monitor student progress in grades 3-12.

This guide provides information to public school district-level users responsible for utilizing the PMRN system for the FLKRS and/or FAIR-FS.

#### PMRN v5.1: What's New for 2016-2017

Users with school administrator and designee access levels may modify student demographics such as first name, last name, date of birth, gender and grade level.

Users with district administrator and designee access levels may access all schools within the district and perform school-level tasks such as registration and user management.

The Coach's Log feature has been retired. Reports from the previous two school years are available on the District Reports and School Reports tabs.

# Browser and System Specifications

The table below contains the browser and system specifications recommended for optimal use of the PMRN system.

| Recommended Bandwidth Specifications           |                                                                                                    |  |  |  |  |  |  |
|------------------------------------------------|----------------------------------------------------------------------------------------------------|--|--|--|--|--|--|
| External Connection to Internet                | 100 kbps per student or faster                                                                                                    |  |  |  |  |  |  |
| Internal School Network                        | 1000 kbps per student or faster                                                                                                    |  |  |  |  |  |  |
| Desktop, Laptop, Netbook & Thin                | Client / Virtual Desktop Infrastructure                                                                                                    |  |  |  |  |  |  |
| Operating System                               | Recommended Specifications                                                                                                    |  |  |  |  |  |  |
| Windows                                        | Windows 7, Windows 8.1, Windows 10                                                                                                    |  |  |  |  |  |  |
| Mac OS X                                       | Mac OS 10.11.4 or newer                                                                                                    |  |  |  |  |  |  |
| Linux                                          | Linux: Ubuntu 16.10, Fedora 23 or newer                                                                                                    |  |  |  |  |  |  |
| Chrome OS                                      | Chrome OS 19 or newer                                                                                                    |  |  |  |  |  |  |
| Memory                                         | 1gb RAM or greater                                                                                                    |  |  |  |  |  |  |
| Connectivity                                   | Computers must be able to connect to the Internet via wired or wireless networks.                                                                                          |  |  |  |  |  |  |
| Screen Size                                    | 9.5 inch screen size or larger                                                                                                    |  |  |  |  |  |  |
| Screen Resolution                              | 1024 x 768 resolution or higher                                                                                                    |  |  |  |  |  |  |
| Input Device Requirements                      | Keyboard, Mouse                                                                                                    |  |  |  |  |  |  |
|                                                | The input device must allow students to:                                                                                                    |  |  |  |  |  |  |
|                                                | <ol> <li>Select/deselect, drag and highlight text, objects and areas.</li> <li>Enter letters, numbers and symbols and shift, tab, return, delete and backspace.</li> </ol> |  |  |  |  |  |  |
|                                                | To meet security guidelines, each Bluetooth/wireless keyboard and/or mouse must be configured to pair with only a single computer during assessment administration.        |  |  |  |  |  |  |
|                                                | Other assistive technologies may be needed for students requiring accommodations.                                                                                          |  |  |  |  |  |  |
| Headphone/Earphone and Microphone Requirements | Headphones are required for 3-12 FAIR-FS. Some student accommodations may also require headphones/earphones (e.g., text to speech).                                        |  |  |  |  |  |  |

#### Supported Web Browsers by Operating System for FAIR-FS

| <b>Operating System</b> | Browser                | Version          | Flash Player                  |
|-------------------------|------------------------|------------------|-------------------------------|
| Windows 7               | Chrome                 | 51.0.2704.84     | PPAPI 27.0.0.242 (embedded)   |
|                         | Firefox                | 47.0             | NPAPI 27.0.0.242              |
|                         | Internet Explorer (IE) | 11.0.10240.16384 | ActiveX 21.0.0.242            |
| Windows 8.1             | Chrome                 | 51.0.2704.84     | PPAPI 27.0.0.242 (embedded)   |
|                         | Firefox                | 47.0             | NPAPI 27.0.0.242              |
|                         | Internet Explorer (IE) | 11.0.10240.16384 | ActiveX 21.0.0.242 (embedded) |
| Windows 10              | Chrome                 | 51.0.2704.84     | PPAPI 27.0.0.242 (embedded)   |
|                         | Firefox                | 47.0             | NPAPI 27.0.0.242              |
|                         | Edge (IE)              | 20.10240         | ActiveX 21.0.0.242(embedded)  |
| Mac OS                  | Safari                 | 9.1.1            | NPAPI 27.0.0.242              |

#### Assessment Calendar

The PMRN Important Dates for the FLKRS-WSS and FAIR-FS 3-12 WAM are listed on the Assessment Calendar page.

The FLKRS-WSS Start Date is the first day of student instruction (as entered on the school registration form). The WSS Data Entry Close Date is based on 30 instructional days (excluding weekends and Labor Day). Schools may enter up to five (5) non-instructional days to account for additional school closings, extending the WSS Data Entry Close Date.

The FAIR-FS 3-12 may be utilized to assess students in grades 3-12 three times a year. The assessment periods (AP) for FAIR-FS 3-12 WAM are fixed dates for all schools statewide. The 2016-2017 assessment periods are:

AP 1 Start Date: The First Day of School AP 1 End Date: November 4, 2016

AP 2 Start Date: November 7, 2016 AP 2 End Date: February 10, 2017

AP 3 Start Date: February 13, 2017 AP 3 End Date: June 9, 2017

# Navigation

Public school users access the PMRN system at <a href="https://pmrn.fldoe.org">https://pmrn.fldoe.org</a> or through the Florida Department of Education's Single Sign-On (FDOE SSO) Portal at <a href="https://pmrn.fldoe.org/sso">www.fldoe.org/sso</a>.

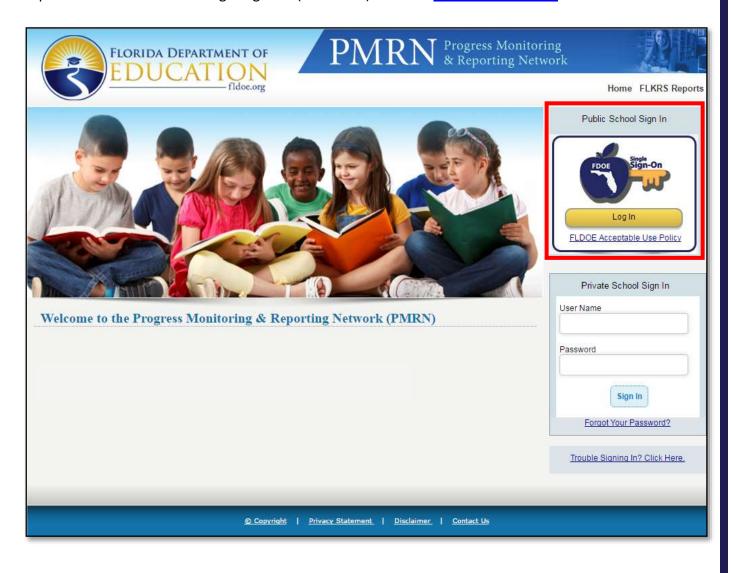

#### Family Educational Rights and Privacy Act (FERPA) Statement

The PMRN contains official student records. After signing in, users must agree to adhere to the provisions of the FERPA and Florida laws regarding access to and disclosure of these records.

Select I Agree.

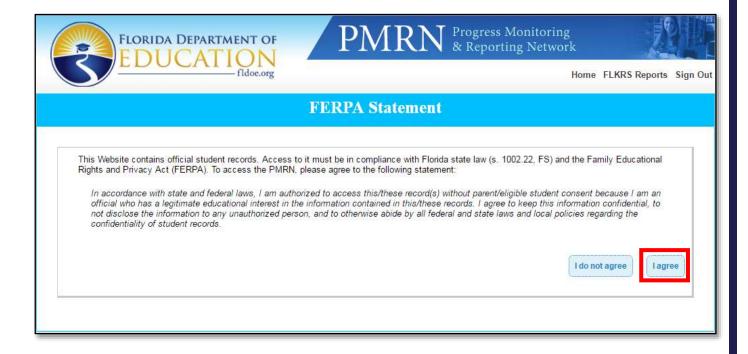

#### Home Page

The Home Page is the key navigation page within the PMRN. There are three main areas:

- 1. Menu Bar
- 2. User's Name and Access Level Bar
- 3. Function Tiles

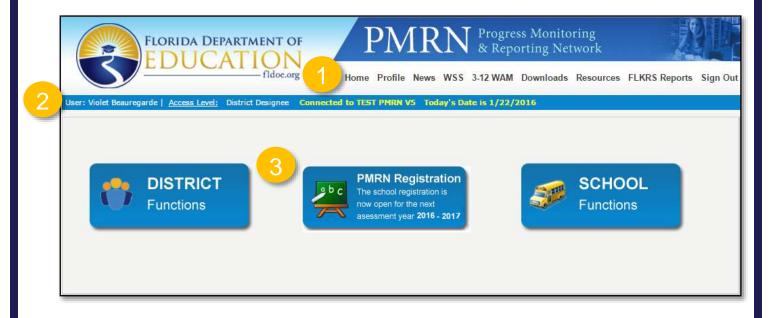

#### Menu Bar (#1)

The menu bar is located at the top of the screen. Each menu bar item is described below.

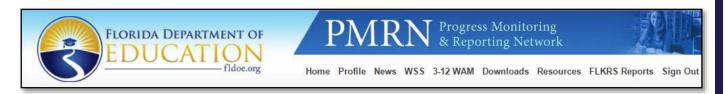

#### Home

This page re-directs users to the Home Page with the function tiles.

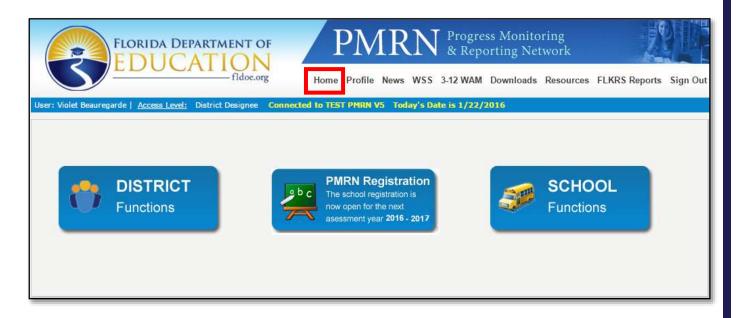

# Profile

This page allows users to manage their own contact information.

Users may modify their name and email address as needed.

Click Save for changes to take effect.

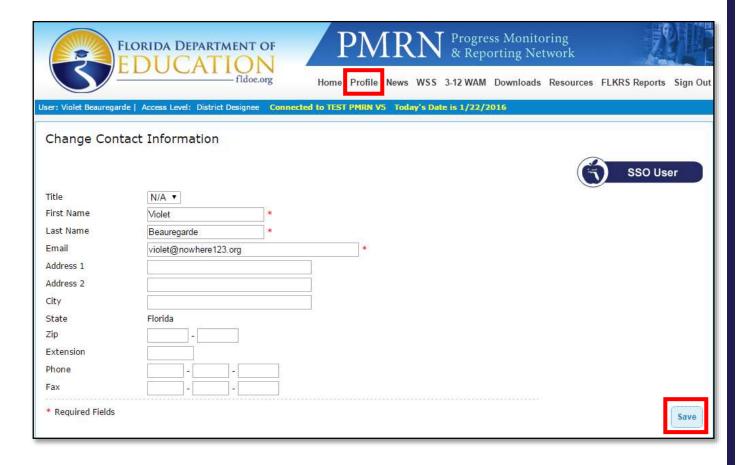

#### News

This page contains the most recent and relevant information pertaining to the PMRN.

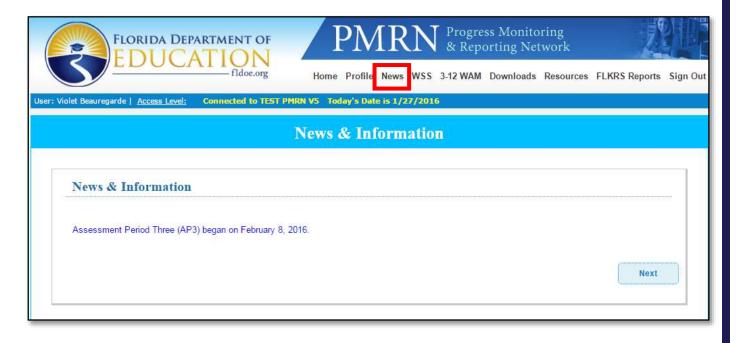

#### WSS

This page contains the FLKRS-WSS documents available for download, such as the WSS data entry guide for public or private school users, the teacher administration manual (TAM), report instructions, developmental guidelines and more.

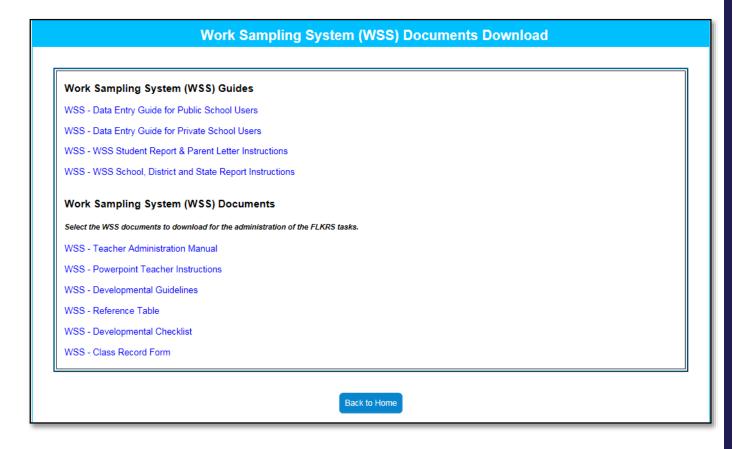

#### 3-12 WAM

This page is not available for district-level users.

#### Downloads

This page contains printable downloads of paper and pencil tests for public schools administering the FAIR-FS assessment.

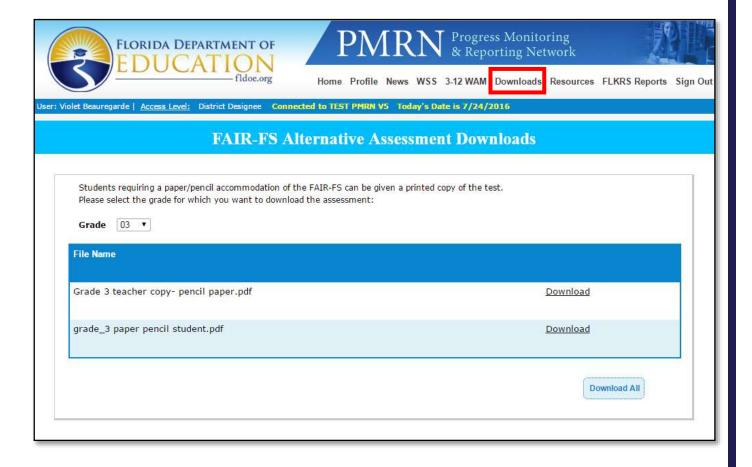

#### Resources

This page opens a new window for the *JRF!* website where various user guides and resources are available for public and private schools.

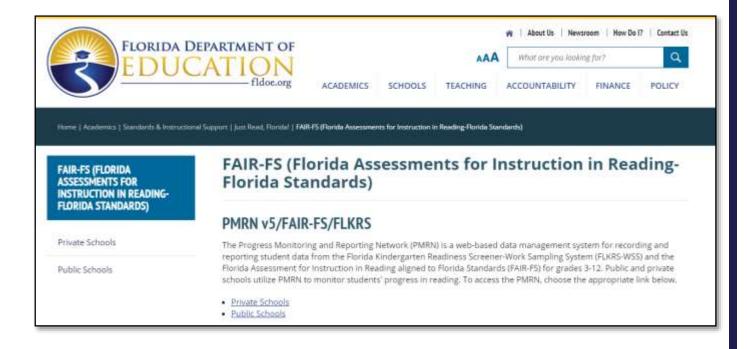

#### FLKRS Reports

This page provides a download of the district and state FLKRS reports. The reports are released in late November each school year.

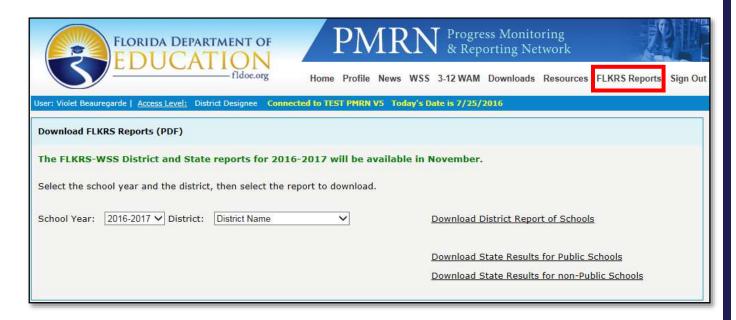

#### Sign Out

This link ends the PMRN session securely.

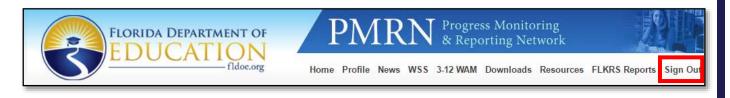

#### User's Name and Access Level (#2)

The user's name and access level are displayed in a bar below the main menu. It is important to acknowledge the access level in use as this determines the functionality available. More information on access levels is contained in this guide.

NOTE: If users have more than one access level, the term will be hyperlinked. Click on the Access Level hyperlink to return to the User Access Level Selection page to select a different access level.

User: Violet Beauregarde | Access Level: District Designee | Connected to TEST PMRN V5 | Today's Date is 1/22/2016

#### Function Tiles (#3)

The access level in use determines which function tiles are displayed. District administrators and district designees have three function tiles: District Functions, PMRN Registration and School Functions. District users have two of the three function tiles: District Functions and School Functions. Each function tile is described below.

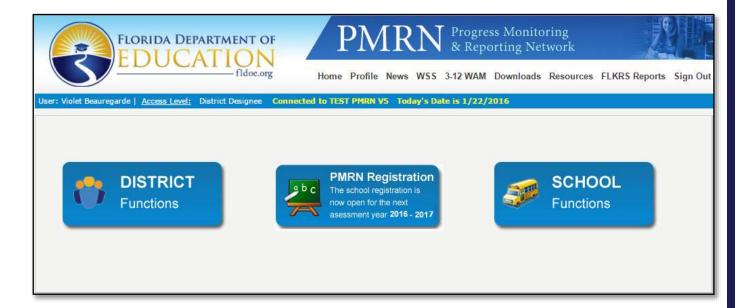

#### District Functions Tile

This tile provides district-level reports and features to manage district-level user tasks such as adding new district-level users and assigning access levels.

| Bay                 |       |   |  | <br> |  |  | <br> |  |  | <br> | <br> |  |  |  |
|---------------------|-------|---|--|------|--|--|------|--|--|------|------|--|--|--|
| District<br>Reports | Users | 5 |  |      |  |  |      |  |  |      |      |  |  |  |
|                     |       |   |  |      |  |  |      |  |  |      |      |  |  |  |

#### PMRN Registration Tile

This tile provides lists of all registered and unregistered schools and features to manage school registration tasks such as modifying existing school registrations, completing registration of unregistered schools and adding schools to the PMRN system as needed.

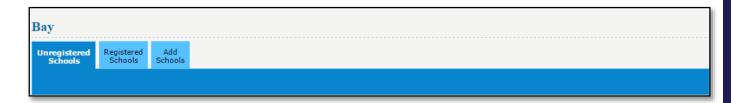

#### School Functions Tile

This tile provides access to each school within the district. This includes access to school-level reports including Teacher, Class and Student Reports. It also includes features to manage school-level tasks such as assigning access levels to users, managing classes/periods, managing students, viewing Survey 8 data import status and accessing the daily school WAM Key.

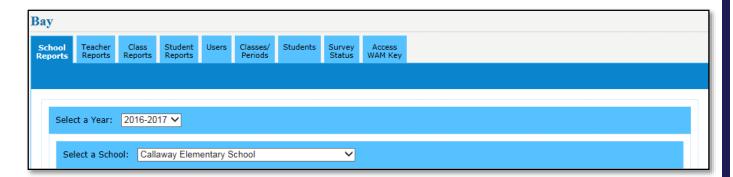

Public school users access the PMRN system with FDOE SSO Portal credentials.

The following section provides steps for the PMRN system sign-in process.

1. Open an internet browser such as Internet Explorer, Chrome, Firefox or Safari.

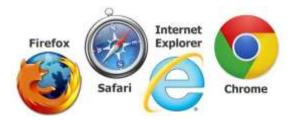

2. Go to the PMRN system at <a href="https://pmrn.fldoe.org">https://pmrn.fldoe.org</a>.

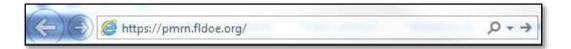

3. Go to the **Public School Sign In** area and click the **Log In** button.

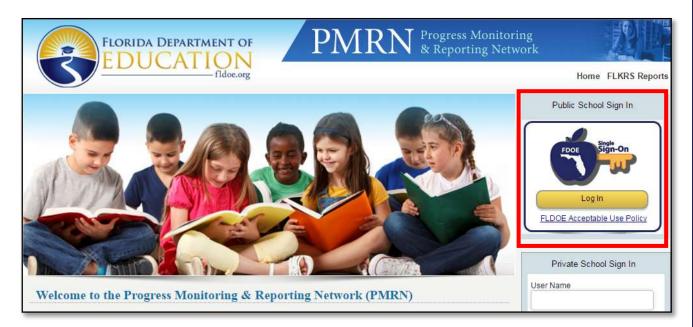

4. If prompted to select an organization, select the school district. If the school district is not listed, select SSO Hosted Users.

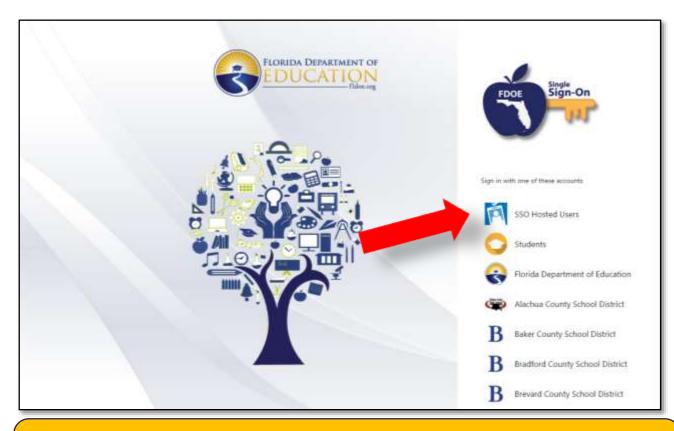

**School district not listed?** All of Florida's school districts participate in the FDOE SSO Portal, but only school districts with a direct connection are listed. When a school district is not listed, choose SSO Hosted Users and continue the sign-in process. Once the organization is selected, it is saved in the browser's cookies so it won't be presented at each sign in.

5. Enter username and password and proceed to sign in.

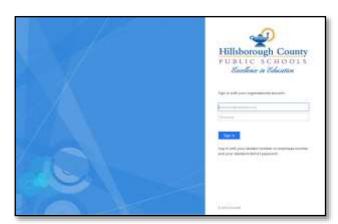

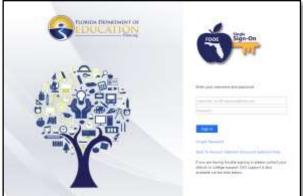

What's the SSO account username and password? Most school districts are directly connected to the FDOE SSO Portal, so the credentials are the same as what are normally used for the school district login (ex: left login screen – school district organization selection). Other SSO accounts are hosted by the Department of Education, so a username and initial password are provided (ex: right login screen – SSO Hosted Users selection). SSO Hosted Users have a username that begins with a number followed by a hyphen and email address.

**Need log in help?** Contact the IEN Service Center at 1-855-814-2876 or email <a href="mailto:ienhelp@fldoe.org">ienhelp@fldoe.org</a>. The school district helpdesk can also provide SSO login assistance. See the SSO <a href="mailto:Support">Support</a> page for contact info.

6. Now, the PMRN landing page is displayed. Select the **PMRN application tile** to proceed.

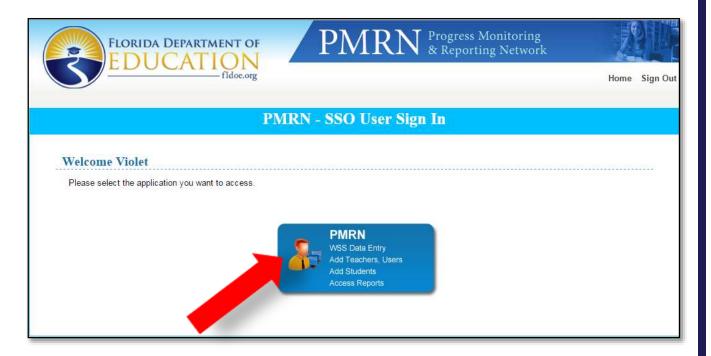

7. Review the FERPA Statement. Select I Agree.

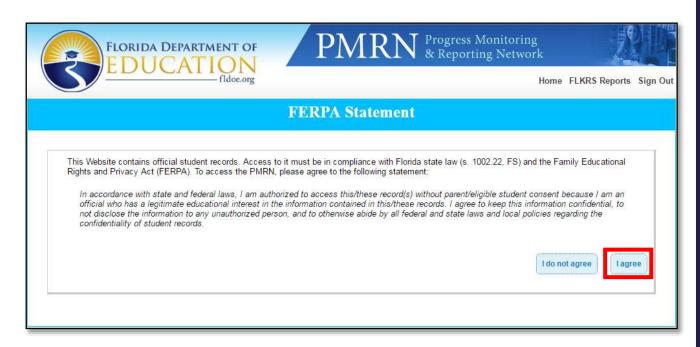

8. Review the News & Information message if displayed. Select **Next**.

NOTE: The News & Information page will not appear again at sign-in until a new item is posted. This page may be accessed at any time by clicking the **News** link located in the PMRN menu.

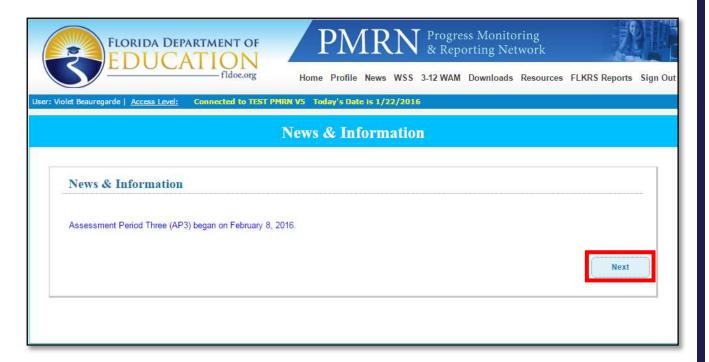

9. Select the appropriate function tile to continue.

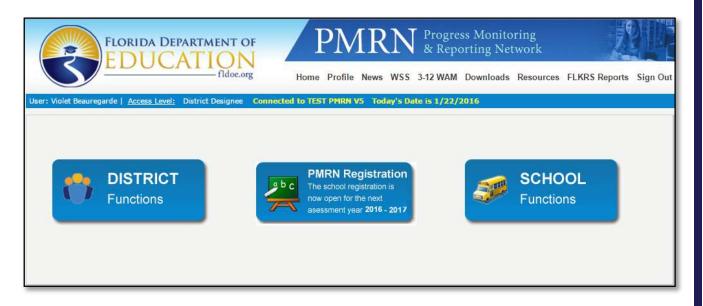

District-level users have a District Functions tile that provides access to district-level reports and features to manage district-level tasks such as adding new district-level users and assigning access levels. This section describes the District Functions tile functions.

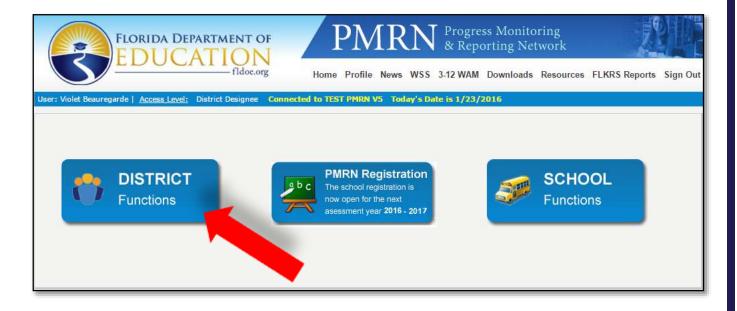

#### District Reports Tab

The District Reports tab provides district-level users access to several key reports such as the District Registration Report, FLKRS-WSS and WAM data files and the WAM School Keys report. A description of each report is provided below.

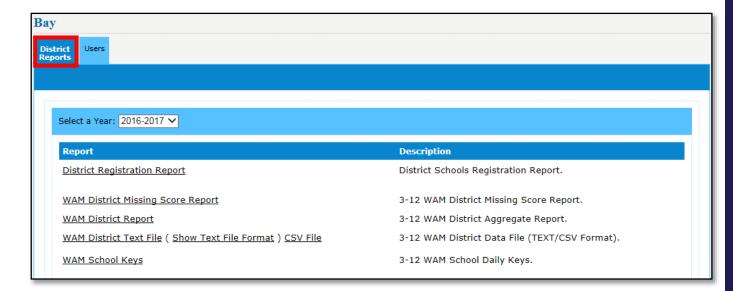

- 1. **District Registration Report** Provides a list of all registered schools and summary information including the registration date, school start date, registered by and registered grades by school. This report is updated in real-time.
- 2. **FLKRS-WSS District Data File (CSV)** Provides a downloadable file of student data including demographics and observational data entered for each student. This file is available after the WSS data entry window is closed for all schools within the district.
- 3. **WAM District Missing Score Report** Provides a district-level aggregate report of WAM assessment tasks not started (NS), started (S) and completed (C) by grade level and school. This file is updated weekly (new reports available each Monday).
- 4. **WAM District Report** Provides a district-level aggregate report of Probability of Literacy Success (PLS) scores by grade level and school. This file is updated weekly (new reports available each Monday).
- 5. **WAM District Text or CSV File** Provides a downloadable file of student data including demographics and FAIR-FS scores for each student. These files are updated weekly (new reports available each Monday).

6. WAM School Keys – Provides all WAM Keys effective for the day for all schools in one report.

NOTE: To view the Coach's Log Report for previous years (2014-2015 and 2015-2016), select the appropriate school year and click on the District Coach's Log Report link.

#### **Users Tab**

The Users tab provides a list of district-level users. District-level users have access to all schools within the district. However, the functionality available differs depending on the access level provided to the user. For example, the district designee access level allows the user to register schools within the district; while the district user access level does not. Users with a district administrator or district designee access level may add, remove or edit district-level users.

#### **District Access Levels**

|              |                                          | District<br>Administrator | District<br>Designee | District<br>User |
|--------------|------------------------------------------|---------------------------|----------------------|------------------|
| District     | View District Reports                    | X                         | Χ                    | Χ                |
| Functions    | Manage District Users                    | X                         | Χ                    |                  |
| Tile         | Add New District-Level Users             | X                         | Χ                    |                  |
| PMRN         | Register Schools                         | X                         | Χ                    |                  |
| Registration | Edit School Registration                 | X                         | Χ                    |                  |
| Tile         | Add Schools                              | X                         | Χ                    |                  |
| School       | View School Reports                      | X                         | Χ                    | Χ                |
| Functions    | View Assessment Calendar                 | X                         | Χ                    |                  |
| Tile         | Enter Non-Instructional Days             | X                         | Χ                    |                  |
|              | Edit School Registration                 | Χ                         | Χ                    |                  |
|              | View Teacher Reports                     | X                         | Χ                    | Χ                |
|              | View Class Reports                       | X                         | Χ                    | Χ                |
|              | View Student Reports                     | X                         | Χ                    | Χ                |
|              | Manage School Users                      | X                         | Χ                    |                  |
|              | Assign Access Levels                     | X                         | Χ                    |                  |
|              | Manage Classes/Periods                   | X                         | Χ                    |                  |
|              | Manage Students                          | X                         | Χ                    |                  |
|              | Identify Students for Modified Task Flow | X                         | Χ                    |                  |
|              | Select Students for Modified Task Flow   |                           |                      |                  |
|              | Add Students                             | X                         | Χ                    |                  |
|              | Modify Student Demographics              | X                         | Х                    |                  |
|              | View Survey 8 Status                     | X                         | Χ                    |                  |
|              | Access WAM Keys                          | Х                         | X                    |                  |

#### District Administrator

The district administrator access level is automatically granted with an FDOE SSO account authorization provided by the school district IT office. The school district superintendent is typically the district administrator. The district administrator may view district reports, add new district-level users, assign district designee and district user access levels, register schools, manage school users, manage classes/periods, manage students (including the ability to identify students for the Modified Task Flow and modify student demographics such as first name, last name, date of birth, gender and grade level), view Survey 8 status and access WAM Keys.

#### District Designee

The school district assessment coordinator or reading contacts responsible for coordinating the FAIR-FS or FLKRS-WSS administration are typically provided with the district designee access level. This access level provides the same features as the district administrator; however, this access level can only assign the district user access level to other district-level users.

#### District User

District-level staff with the district user access level may view district and school reports only.

#### Add New User

Select the Users tab and click the Add User button.

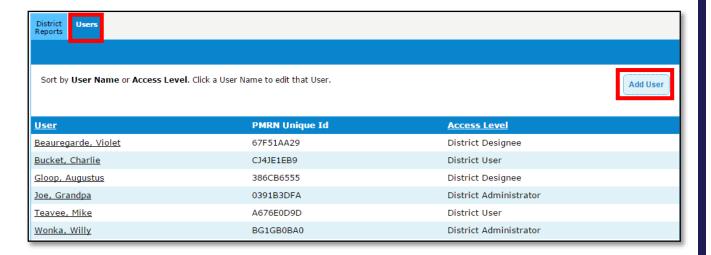

2. Search for the user by entering their first name, last name and/or email address. Click the **Search** button.

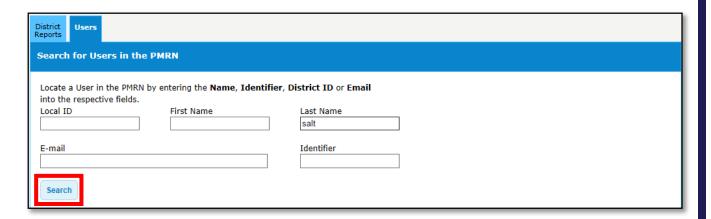

3. The search results are displayed below. Select the radial button for the user and click **Add SSO User**.

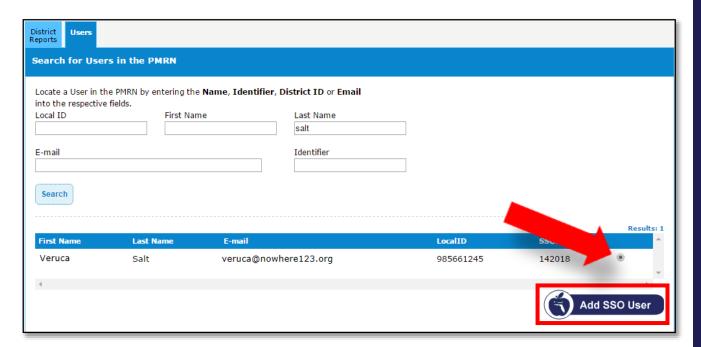

4. Check the appropriate access level box and then select **Submit**.

NOTE: Access levels are tiered. Users can only provide access levels below their own. For example, district designees can only assign the district user access level.

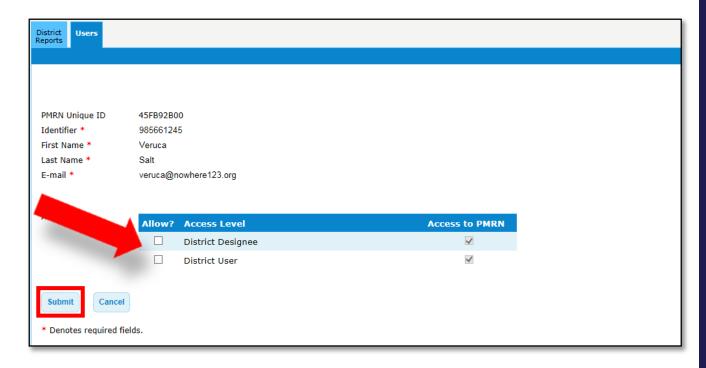

5. Confirm the user information is correct and select **Continue**.

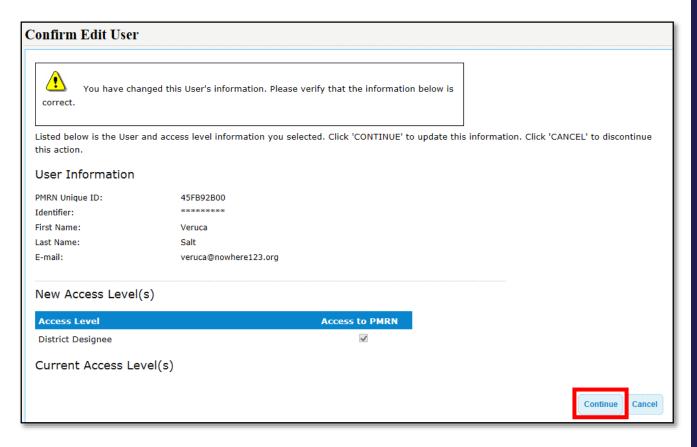

6. A success message is displayed and the user is added to the system.

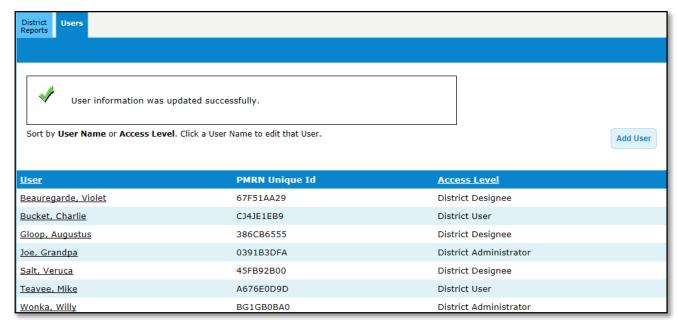

#### Remove Existing User

1. Select the **Users** tab and click the user's name.

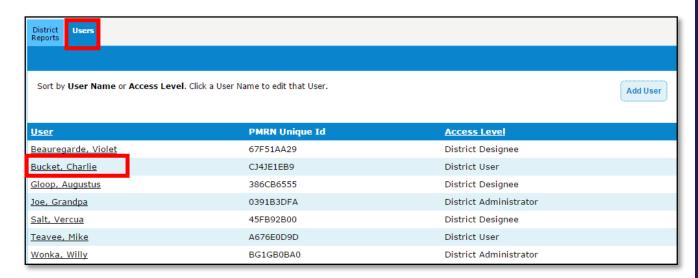

2. Remove all access level(s) from user by unchecking the available boxes and select **Submit**.

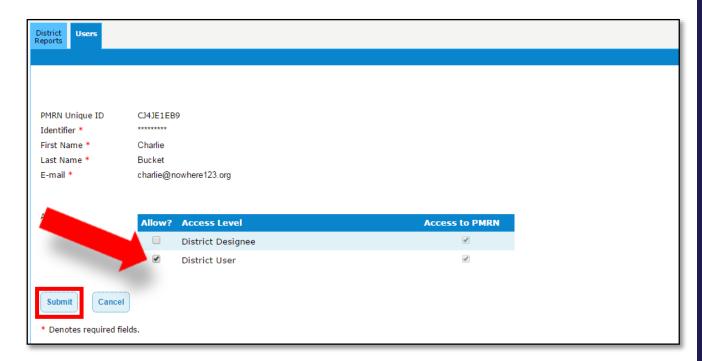

3. Confirm the request to delete the user and select **Continue**.

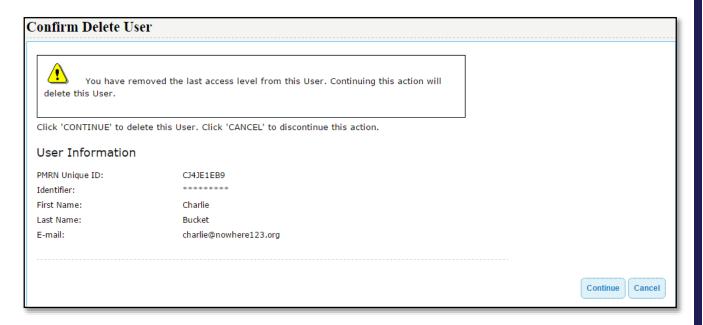

4. A success message is displayed and user information is updated.

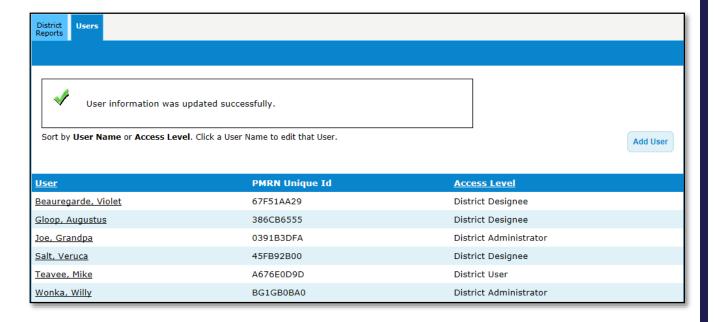

#### **Edit Existing User**

1. Select the **Users** tab and click the user's name.

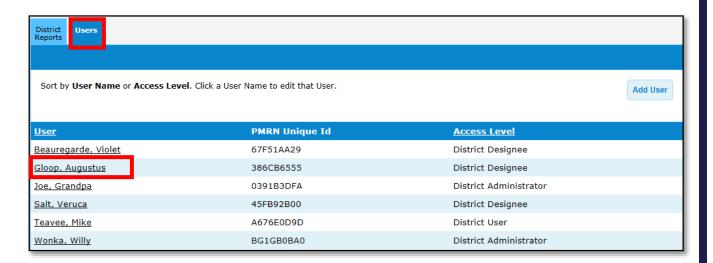

2. Uncheck the current access level, select the correct access level and select **Submit**.

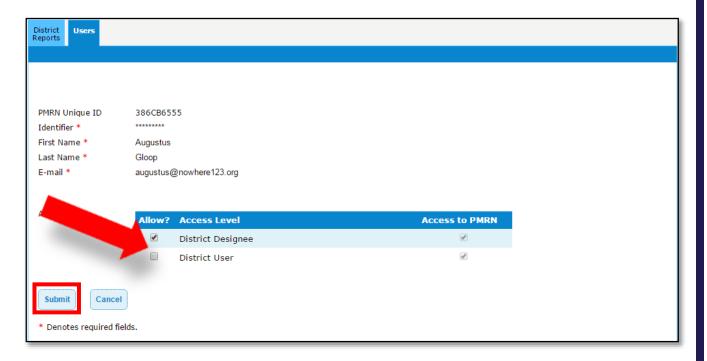

3. Confirm the request to edit the user and select **Continue**.

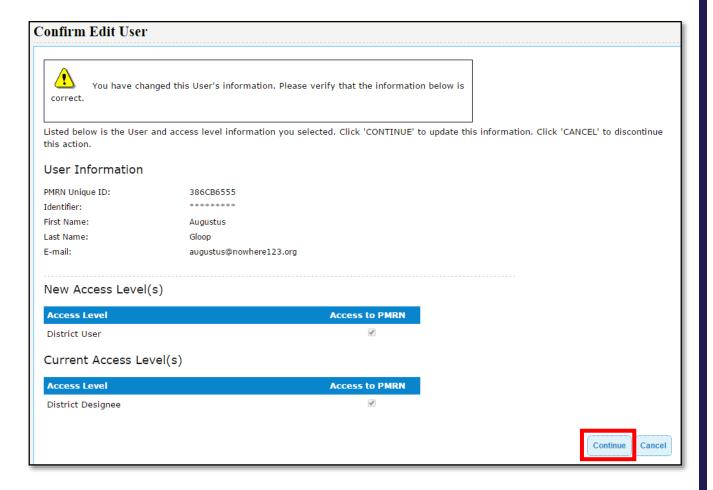

4. A success message is displayed and user information is updated.

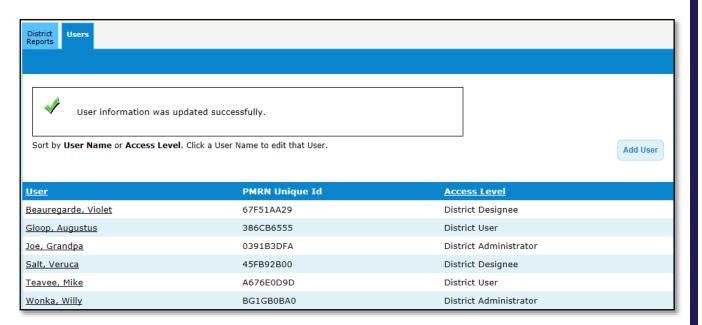

#### **PMRN REGISTRATION TILE**

District-level users with a district administrator and district designee access level have a PMRN Registration tile that provides lists of all registered and unregistered schools and features to manage school registration tasks such as modifying existing school registrations, completing registration of unregistered schools and adding schools to the PMRN system as needed. This section describes the PMRN Registration tile functions.

# View Registered Schools

1. On the Home Page, click on the **PMRN Registration** tile.

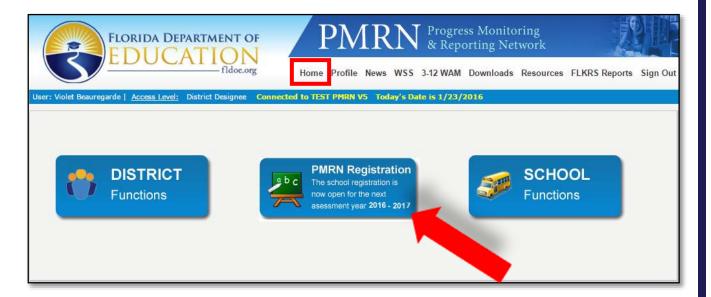

2. Select the **Registered Schools** tab to view a summary of registered schools.

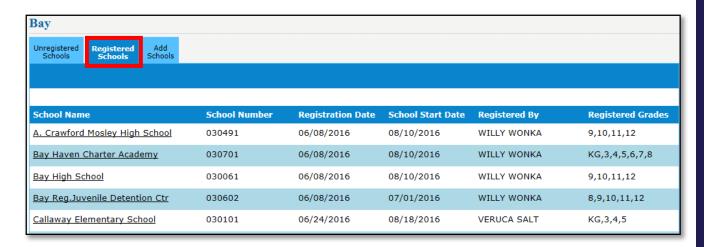

NOTE: This information can also be viewed in the District Registration Report available in the District Functions tile> District Reports tab.

## Register a School

1. On the Home Page, click on the PMRN Registration tile.

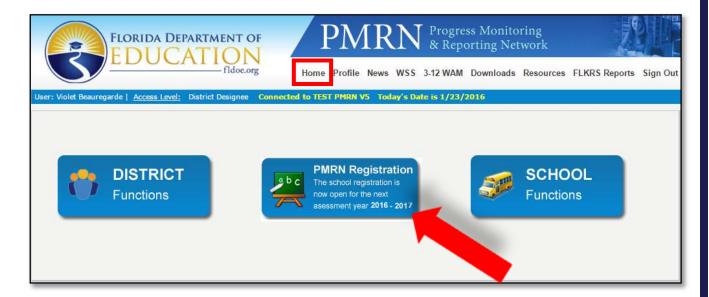

2. On the **Unregistered Schools** tab, select an unregistered school from the list by clicking the school name.

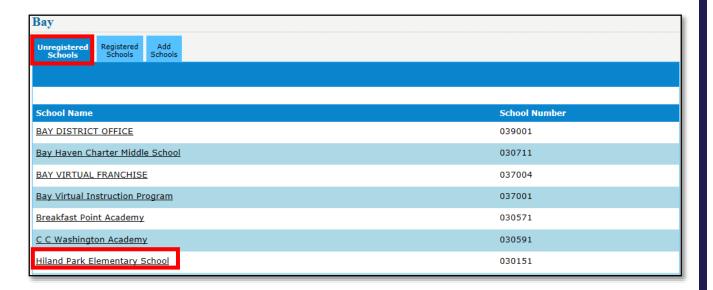

3. Review Section 1 – School Information. This information is pre-populated based on the FDOE Master School Identification (MSID) file and cannot be edited. If changes are needed, please contact the IEN Service Center.

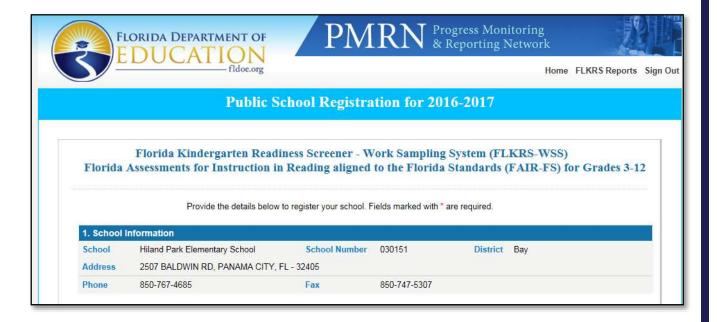

4. Review Section 2 – School Administrator(s). This information is pre-populated based on the school's users. All users with a school administrator access level are displayed. After registration is submitted, access levels may be modified via the school's Users tab.

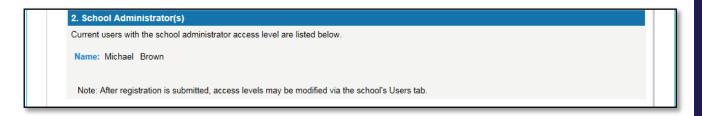

NOTE: If there are no school administrators displayed, this means the school does not have staff with the necessary access to manage users, students and classes for the PMRN system. It is recommended that the principal for each school location have the school administrator access level (at a minimum). District administrators and district designees may provide the school administrator access level via the School Functions tile> User's tab.

5. Enter and confirm the first student instructional day in Section 3 – School Start Date. A default date is provided. Change this date to reflect the actual first student instructional day.

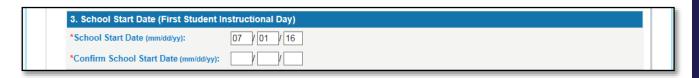

6. Select grades to be assessed and whether students will be added through Department of Education Surveys 2 & 3 in Section 4 – Grades to be Assessed.

NOTE: School registration may occur throughout the school year, however, kindergarten must be registered by October 1, 2016.

| system. To have student enrollment information imported                                               | te, student enrollment information may be imported and manually added into the PMRN into the PMRN system, the school district must submit Survey 8 data during the specified on may be updated with Survey 2 data (November) and Survey 3 data (March) if selected |
|----------------------------------------------------------------------------------------------------|----------------------------------------------------------------------------------------------------|
| Kindergarten: The FLKRS-WSS is required for the first 30 instructional days of the school year        | indergarten students. The observational data must be entered into the PMRN system within                                                                                                    |
| Str                                                                                                   | dents Updated by Surveys 2 & 3? (Survey 8 Required)                                                                                                    |
| ☑ Kindergarten                                                                                        | ● Yes ○ No                                                                                                    |
| :                                                                                                    | Students Updated by Surveys 2 & 3? (Survey 8 Required)                                                                                                    |
| :                                                                                                    | Students Updated by Surveys 2 & 3? (Survey 8 Required)                                                                                                    |
| ☑ Third Grade                                                                                         | ●Yes ○No                                                                                                    |
|                                                                                                    | <ul><li>●Yes ○No</li><li>●Yes ○No</li></ul>                                                                                                    |
| ☑ Third Grade                                                                                         | ●Yes ○No                                                                                                    |
| ☑ Third Grade<br>☑ Fourth Grade                                                                       | <ul><li>●Yes ○No</li><li>●Yes ○No</li></ul>                                                                                                    |
| ☑ Third Grade ☑ Fourth Grade ☑ Fifth Grade                                                            | <ul><li>● Yes ○ No</li><li>● Yes ○ No</li><li>● Yes ○ No</li></ul>                                                                                                    |
| ☑ Third Grade ☑ Fourth Grade ☑ Fifth Grade ☐ Sixth Grade                                              | <ul> <li>● Yes  ○ No</li> <li>● Yes  ○ No</li> <li>● Yes  ○ No</li> <li>○ Yes  ○ No</li> </ul>                                                                                                    |
| ☑ Third Grade ☑ Fourth Grade ☑ Fifth Grade ☐ Sixth Grade ☐ Seventh Grade                              | <ul> <li>● Yes  ○ No</li> <li>● Yes  ○ No</li> <li>● Yes  ○ No</li> <li>○ Yes  ○ No</li> <li>○ Yes  ○ No</li> </ul>                                                                                                    |
| ☑ Third Grade ☑ Fourth Grade ☑ Fifth Grade ☐ Sixth Grade ☐ Seventh Grade ☐ Eighth Grade               | <ul> <li>● Yes  ○ No</li> <li>● Yes  ○ No</li> <li>● Yes  ○ No</li> <li>○ Yes  ○ No</li> <li>○ Yes  ○ No</li> <li>○ Yes  ○ No</li> <li>○ Yes  ○ No</li> </ul>                                                                                                    |
| ☑ Third Grade ☑ Fourth Grade ☑ Fifth Grade ☐ Sixth Grade ☐ Seventh Grade ☐ Eighth Grade ☐ Ninth Grade | <ul> <li>● Yes  ○ No</li> <li>● Yes  ○ No</li> <li>● Yes  ○ No</li> <li>○ Yes  ○ No</li> <li>○ Yes  ○ No</li> <li>○ Yes  ○ No</li> <li>○ Yes  ○ No</li> <li>○ Yes  ○ No</li> </ul>                                                                                 |

7. Review the acknowledgement statement(s) and select the statement box(es) in Section 5 - Acknowledgement. Click **Submit**.

NOTE: School registrations that include kindergarten selection will have two acknowledgement statements. Registrations without kindergarten will have one acknowledgement statement.

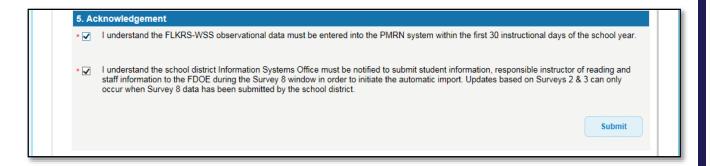

8. A verification screen will appear when submission is error-free. Review the information on the verification screen. If anything needs to be modified, click the **Back** button. If all information is correct, click the **Save** button.

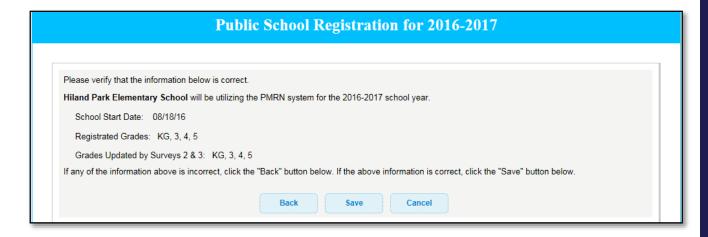

9. A confirmation screen is now displayed. At this point, the public school registration is accepted and the individual that completed the registration will receive a confirmation email. Click **Continue** to return to the Home Page.

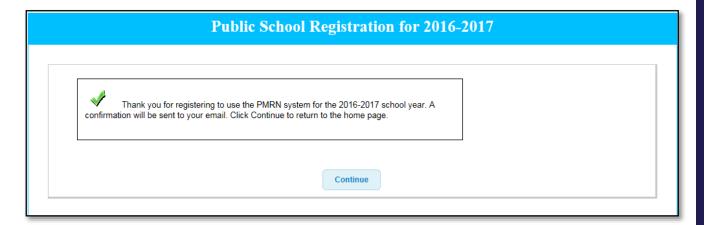

## Modify School Registration

1. On the Home Page, click on the **PMRN Registration** tile.

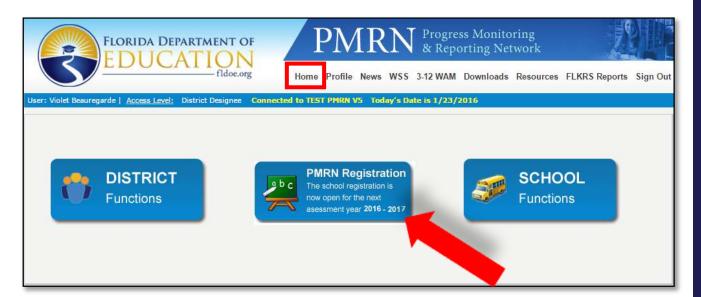

2. Select the **Registered Schools** tab, select a school to modify by clicking on the school name.

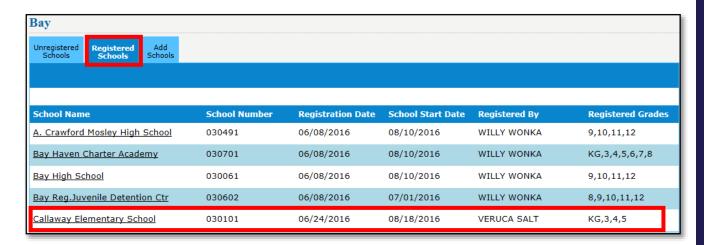

- 3. Review the school's registration form and modify as needed. Continue with school registration steps. On the Home Page, click on the **PMRN Registration** tile.
- 4. Select the **Registered Schools** tab, verify the school's summary information is updated.

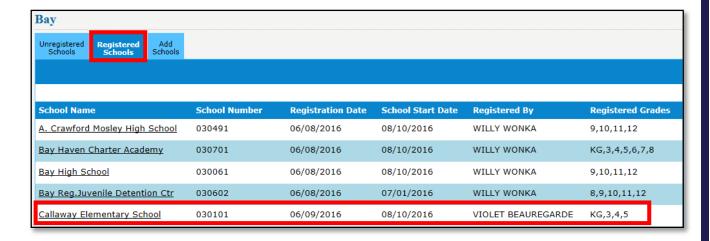

#### Add Schools

When a school name is missing from the PMRN system, it needs to be added and then registered. This can be done by following these steps:

1. On the Home Page, click on the PMRN Registration tile.

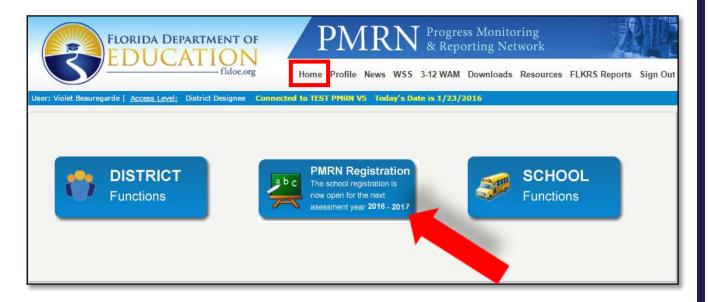

2. Click on the Add Schools tab. Complete the required fields and click Submit.

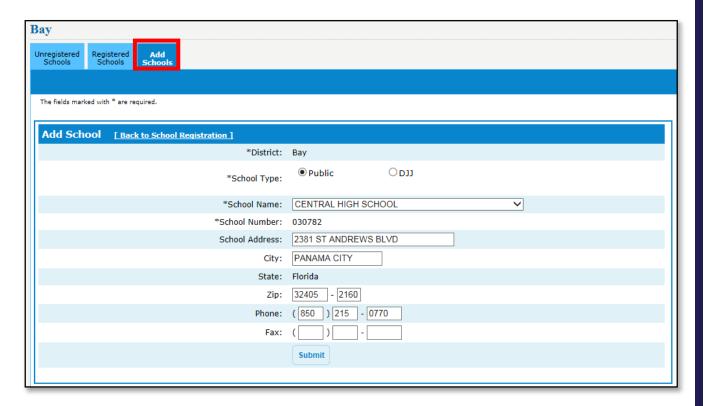

3. A success message is displayed.

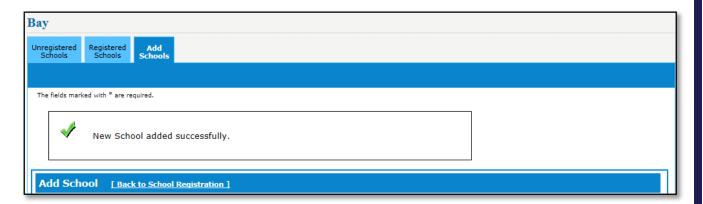

4. Click on the **Unregistered Schools** tab. Continue with school registration steps.

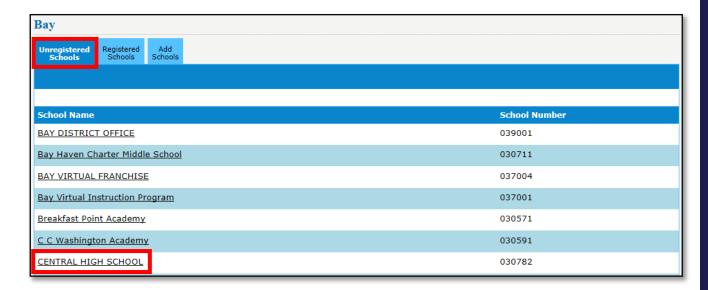

District-level users have a School Functions tile that provides access to each school within the district. This includes access to school-level reports including Teacher, Class and Student Reports. It also includes features to manage school-level tasks such as assigning access levels to users, managing classes/periods, managing students, viewing Survey 8 data import status and accessing the daily school WAM Key.

School administrators and school designees primarily manage the school-level features found within this tile. For information regarding the school-level features, please see the Public School User's Guide. Features unique to district-level users are included below.

#### Access School-Level Information

1. On the Home Page, click on the **School Functions** tile.

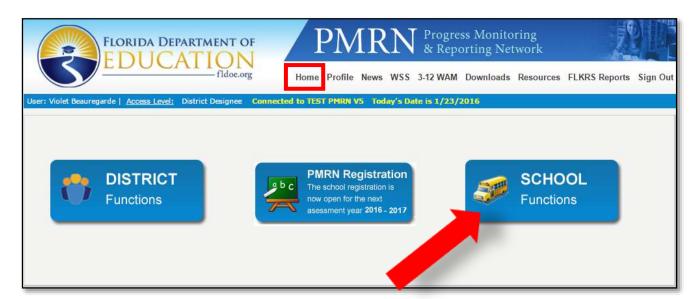

The school tabs available to a district administrator and district designee look like this:

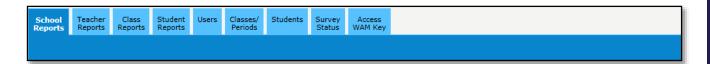

While the school tabs available to a district user look like this:

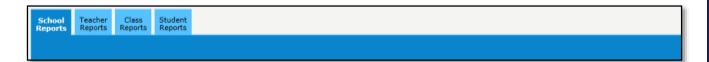

#### Students Identified for Modified Task Flow

Students who have an eligible ESE indicator are identified for the modified task flow in the PMRN. The identification is provided through Survey data. However, there may be a delay between when the Survey data is provided and when the student will be assessed. Therefore, there is a feature available for district administrators and district designees to provide the ESE indicator for students. Once students are identified for the modified task flow, a school administrator or school designee must explicitly select the student for the modified task flow. The steps are included below.

1. On the Home Page, click on the **School Functions** tile.

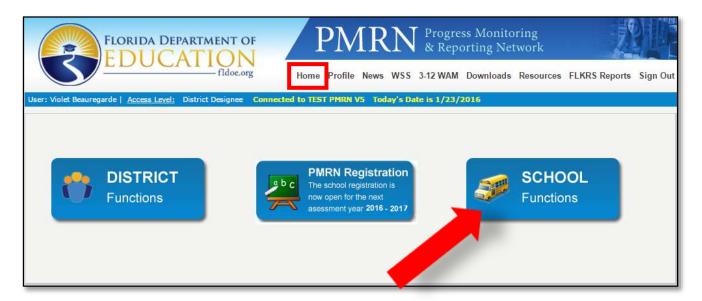

2. Click on the **Students** tab. Select a school from the drop down. Enter the search criteria.

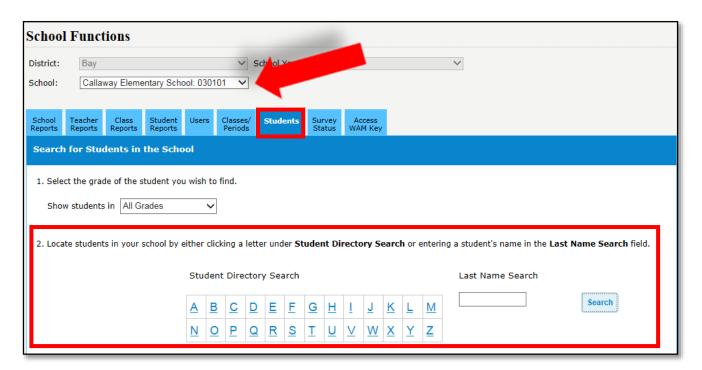

3. Click on a student's hyperlinked name to open their record.

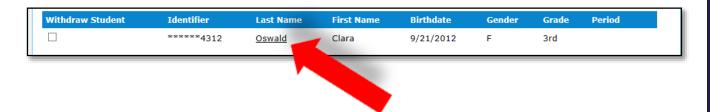

4. Select the appropriate ESE indicator from the Modified Task Flow Eligible drop down. Select **Update**.

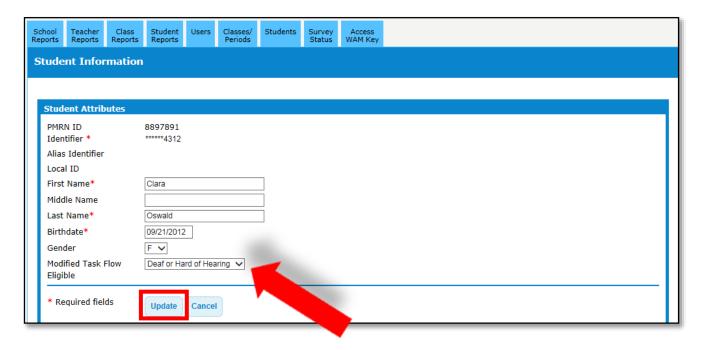

5. A success message is displayed.

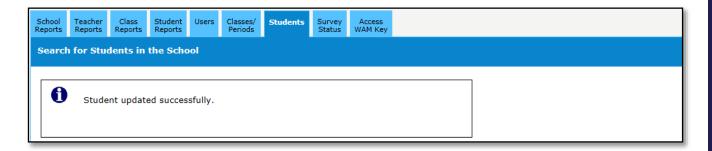

NOTE: School administrators or school designees must explicitly select the student for the modified task flow using their access level.